# FeNOchart

## User manual

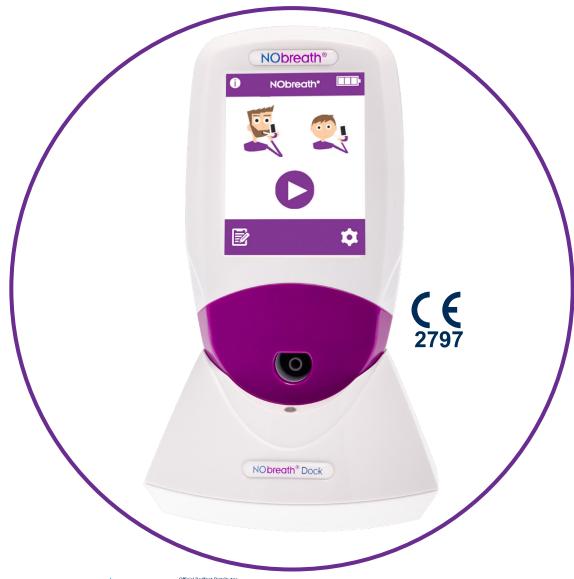

C T I C T M
breath analysis is the new blood test

**USA Representative for Sales, Service & Support:** 

oVita 12 Cottage Grove Ave Su

Santa Barbara, CA 93101 Tel: 800.707.5751 Fax: 800.721.2377

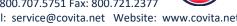

World leaders in breath analysis.

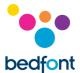

#### **Contents**

| Welcome to FeNOchart™           | 2  |
|---------------------------------|----|
| Intended Use                    | 2  |
| Minimum System Requirements     | 2  |
| Installation and Set-up         | 3  |
| User Interface                  | 5  |
| User Accounts                   | 6  |
| Patient Profiles                | 9  |
| Synchronisation with FeNOchart™ | 14 |
| How-to Videos                   | 20 |
| Taking a Breath Test            | 21 |
| Generating Reports              | 24 |
| Ambient Testing                 | 24 |
| Device Options                  | 24 |
| Software Settings               | 25 |
| Icons Explained                 | 28 |

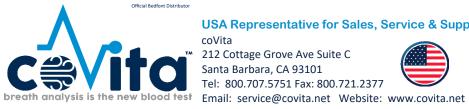

**USA Representative for Sales, Service & Support:** 

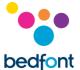

#### Welcome to FeNOchart™

FeNOchart™ is a free, patient management software for use with the NObreath® FeNO device. This manual outlines the basic functionality of the FeNOchart™ software, and provides a guide for how to use each function.

**NOTE:** Only technical data and no patient data is collected by Bedfont<sup>®</sup>.

#### **Intended Use**

FeNOchart™ is a standalone piece of software, which is used with the NObreath® device. The software is used as an aid for healthcare professionals to record patient FeNO results.

The FeNOchart™ software will be able to create a graph from the patient results. The healthcare professional will be able to generate a report from the patient profile data.

The FeNOchart™ information including patient results and graphs will be able to be exported into a PDF format.

The FeNOchart™ software can be connected via USB to the NObreath®.

It is intended to be used by healthcare professionals in medical institutions.

It is recommended that this software is downloaded and installed on a stand-alone computer, not connected to a network, to ensure optimum patient data security. If this software will be installed on a shared network, please ensure that both a domain account with a secure password has been set up to protect patient data.

#### **Minimum System Requirements**

Operating System: Windows 7
Processor: 1 GHz
RAM: 512 MB

Disk space

32-bit: 4.5 GB 64-bit: 4.5 GB

Connection: USB or Bluetooth®

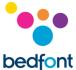

#### **Installation and Set-up**

FeNOchart™ can be downloaded from www.nobreathfeno.com.

It is recommended that this software is downloaded and installed on a stand-alone computer, not connected to a network, to ensure optimum patient data security. If this software will be installed on a shared network, please ensure that both a domain account and a Bedfont® product account with a secure password has been set up to protect patient data.

Follow the instructions onscreen to complete the setup. Once FeNOchart™ is fully installed, a prompt will appear to connect the NObreath® to the computer in the first instance.

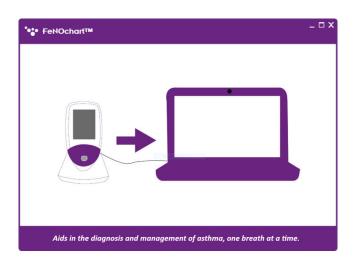

FeNOchart™ will register the connected device and an alert will appear once a device has been connected. A prompt will then ask for a database to be created. Follow the onscreen instructions to set-up the database. Once the database has been created, the login page will appear.

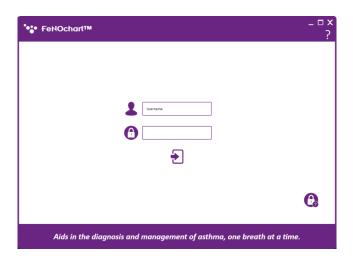

FeNOchart™ is automatically set-up with an Administrator level account; it is advisable to assign an administrator person for the first account as this account will be used to manage any future users should they forget their login details.

The Administrator level account has pre-set log-in details:

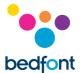

**Username:** AdminAdmin **Password:** Password

Upon the first login, it is advised to change the pre-set username and password, as listed above, and also to provide 3 security questions and answers. These will be required to reset an account if a password is forgotten.

Once the administrator level account has been set up, the administrator will then be able to set up the other user accounts. Please see the 'User Accounts' section of this manual for more information.

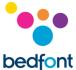

#### **User Interface**

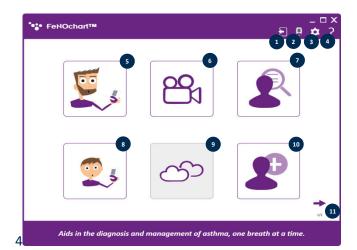

#### **Home Screen**

- 1. Log out
- 2. NObreath® options
- 3. Settings
- 4. Help
- 5. Adult breath test
- 6. Demo videos
- 7. Patient database
- 8. Child breath test
- 9. Ambient test (coming soon)
- 10. Add a new patient
- 11. Next page

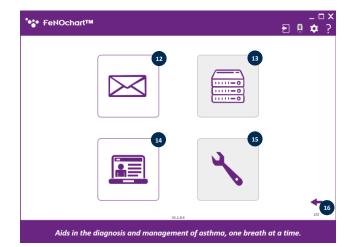

- 12. Email settings
- 13. Server settings (coming soon)
- 14. Administrator Panel
- 15. Troubleshooting (coming soon)
- 16. Previous page

**NOTE:** A user level account cannot access the Administrator Panel to reset security questions or change account privileges; only an administrator account can access the administrator panel.

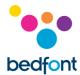

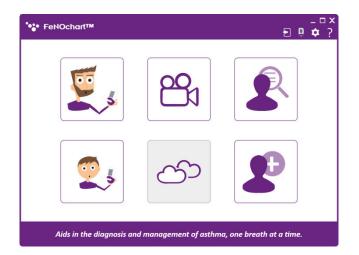

**NOTE:** User level accounts will only have access to the following features.

#### **User Accounts**

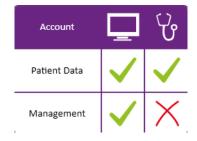

There are 2 types of user accounts:

- 1. Administrator level
- 2. User level

**NOTE:** Only an administrator can create and delete user accounts.

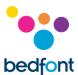

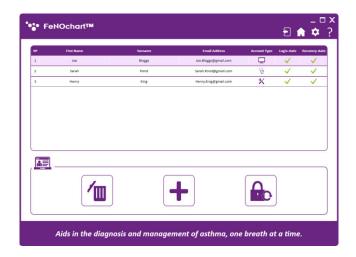

#### Create a New User Account

To create a new user account, access the Administrator Panel from the 2<sup>nd</sup> page of the home screen. From here user accounts can be created or deleted, and passwords can be reset.

Click the '+' icon at the bottom of the screen to add a new user.

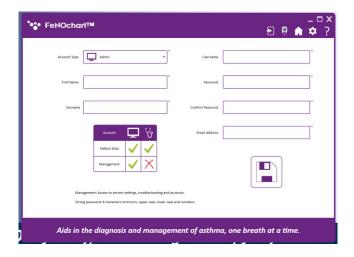

Fill out the details required and click the 'Save' icon.

A prompt will appear asking for confirmation; click yes to complete the account set-up.

**NOTE:** Upon logging into a new account, all users will be required to change their password and set their security questions and answers.

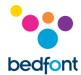

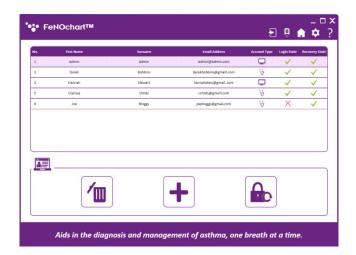

#### Reset a User Account

When a user has forgotten their password or is locked out of their account from failed recovery attempts, only an administrator can reset their account. The Administrator Panel shows the status of a user account; the red 'x' indicates an account which needs resetting.

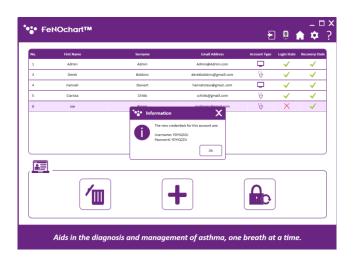

Clicking the password reset button will generate a new log-in and password for the user to access their account.

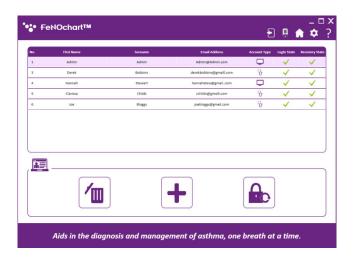

Once the user has used the generated details to log in and reset their password, their recovery state will return to a green tick.

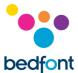

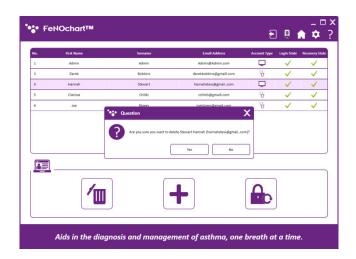

#### Delete a User Account

To delete a user account, select their profile in the Administrator panel and then click the 'Delete' icon. A prompt will appear asking for confirmation; click yes to delete the user account.

#### **Patient Profiles**

#### Patient Database

FeNOchart™ has the ability to create and store patient details, enabling a patient's FeNO readings to be tracked over time. From the database, it is possible to edit patient details, view a list or graph of results, take and save a test directly to a profile, and export reports.

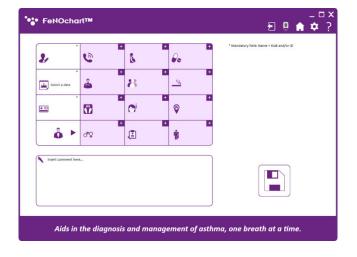

#### Adding a Patient Profile

To create a patient profile, click on the 'Add a New Patient' icon.

By default, only the mandatory fields are editable. If additional information is desired, there are 2 options:

- Manually enable/disable the various criteria by clicking the '+'
- Amend the default criteria in the settings menu (see the Patient Profile Settings section of this manual)

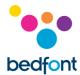

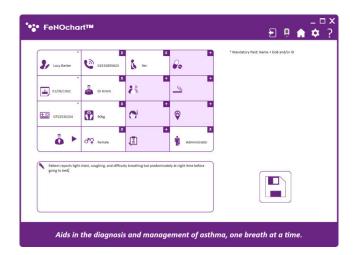

To manually add additional information, click on the '+' icon at the top right of the criteria field; when enabled, the criteria box will become white instead of purple and the information can be entered. To disable, click the 'x' on the top right of the criteria field.

Enter the patient information; mandatory fields marked by an \*. The date of birth field must also be before today, all other fields are optional.

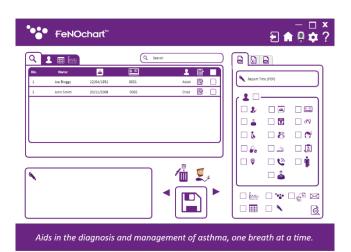

Click the 'Save' icon to save the profile to the FeNOchart™ database. A prompt will appear asking for confirmation; click yes to complete the patient set-up.

The patient can then be found in the Patient Database.

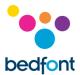

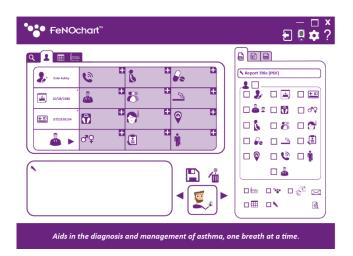

#### Editing a User Account

To edit a patient profile, open the patient database and select the patient to be modified. Click in the 'Profile' tab.

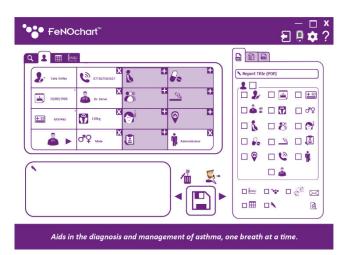

Edit the information as desired. To save the results, click the 'Arrows' to select the 'Save' icon.

Click the 'Save' icon and a prompt will appear asking for confirmation; click yes to keep the changes.

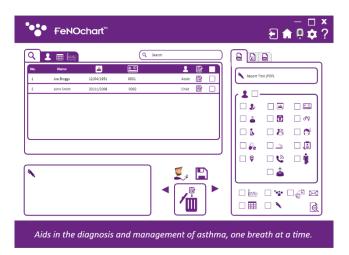

#### Deleting a Patient Profile

To delete a patient profile, open the patient database and select the patient to be deleted. Click the arrows to tab the action button to the 'Delete' icon.

Click the 'Delete' icon and a prompt will appear asking for confirmation; click yes to delete the patient profile.

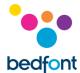

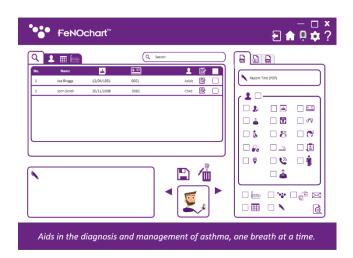

#### Take a Test in a Patient Profile

To start a test from a patient profile, open the patient database and select the patient to be tested. Click the arrows to select the action button to the 'Breath Test' icon.

**NOTE:** The 'Breath Test' icon will either be an adult or a child depending on what their account type is.

Click the 'Breath Test' icon and a prompt will appear asking for confirmation to start the test; click yes to begin and follow the onscreen instructions to perform a NObreath® FeNO test.

The results will automatically be saved to the patient's profile.

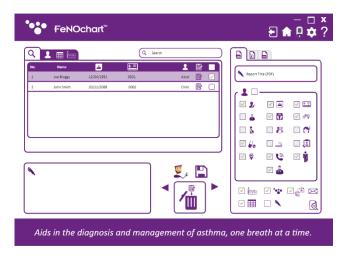

#### Searching Patient Profiles

To locate a specific patient in the patient database, use the search bar to enter either a patient name, ID or number.

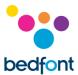

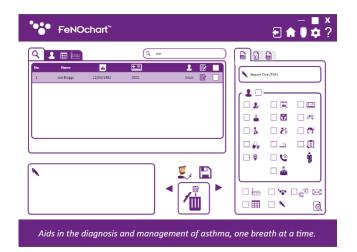

When a patient name, ID or number has been entered into the search bar, only patients that include the searched criteria will appear on screen.

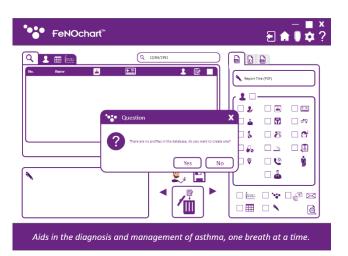

If the information entered into the search bar doesn't relate to any patient in the database, or isn't one of the criteria specified above, a pop-up will appear on screen, asking if a patient profile should be created using the information searched.

If this is required, select yes, or no to search again.

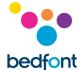

#### Synchronisation with FeNOchart™

FeNOchart<sup>™</sup> has the ability to download patient profiles and results from the NObreath<sup>®</sup> and store them in the FeNOchart<sup>™</sup> database.

**NOTE**: Only technical data and no patient data is collected by Bedfont®.

**NOTE:** Synchronisation will only be successful if readings exist on a profile on the NObreath®. If a profile exists but no readings are saved, synchronisation will not be possible as there is no data to synchronise.

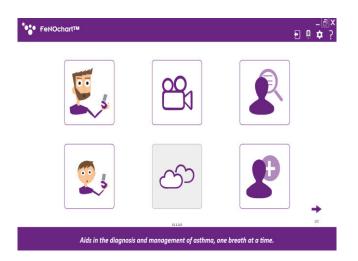

To begin synchronisation, first ensure the NObreath® FeNO device is switched on and connected to the computer. Once connected, a small NObreath® icon will appear in the top-right corner of FeNOchart™.

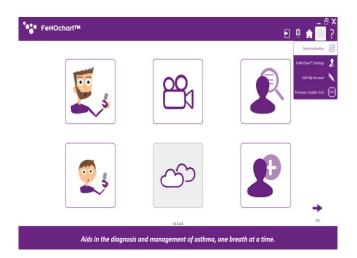

To access the synchronisation screen, click the 'Settings' icon and then 'Synchronisation'.

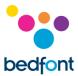

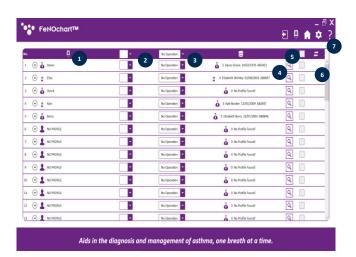

- 1. Patient profiles on the NObreath®
- 2. Synchronisation action
- 3. Enable/disable synchronisation
- Patient profiles in the FeNOchart™ database
- 5. FeNOchart™ patient profile search
- 6. Overwrite patient name
- 7. Synchronise button

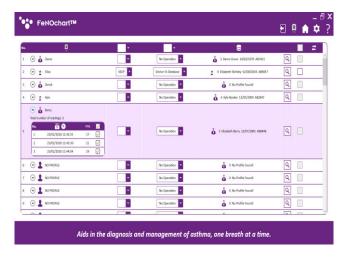

Download results to an existing profile

Click on the patient to be synchronised. By clicking on the arrow next to the patient name, it is also possible to select specific readings to synchronise with FeNOchart<sup>TM</sup>.

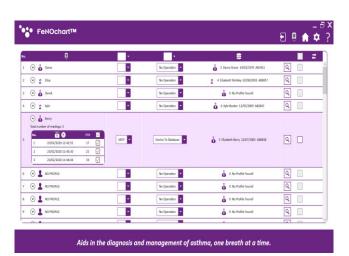

Next, enable synchronisation by changing 'No Operation' to 'Device to Database'.

Ensure the 'KEEP' function is selected as this will download the results from the selected profile on the NObreath® and add them to an existing profile in FeNOchart™.

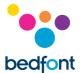

FeNOchart™ will automatically recognise patient names/IDs and suggest an existing profile to synchronise to if it recognises similar details. If the incorrect patient is suggested, click on the magnifying glass to search the FeNOchart™ patient database for alternative profiles.

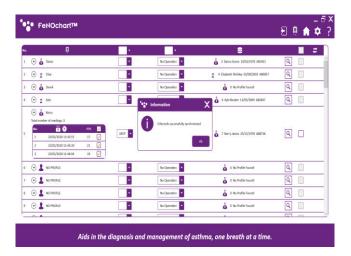

A new window will open listing the existing patient profiles stored within the FeNOchart™ database. Select the correct patient from this list and click 'Select Profile' to continue.

To complete the synchronisation, click the 'Synchronisation' button at the top right of the table. A pop-up will appear upon completion.

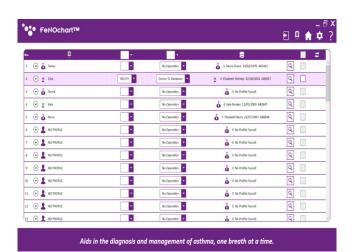

Deleting an existing profile via synchronisation

Select the patient to be deleted from the FeNOchart™ database.

**NOTE:** The suggested patient profile will be erased from the FeNOchart<sup>™</sup> database only; the matching profile will remain on the NObreath® device.

Next, enable synchronisation by changing 'No Operation' to 'Device to Database'. Ensure the 'DELETE' function is selected as this will remove the matching profile from the FeNOchart™ database. Verify the suggested profile is the correct profile to be erased from the FeNOchart™ database or search the database for another profile.

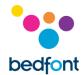

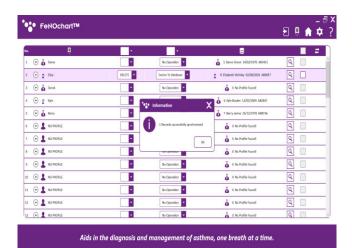

To complete the synchronisation, click the 'Synchronisation' button at the top right of the table. A pop-up will appear upon completion.

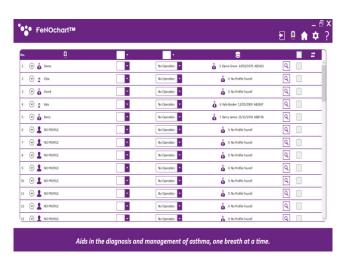

Click 'OK' to continue and the patient profile will have been erased from the FeNOchart™ database.

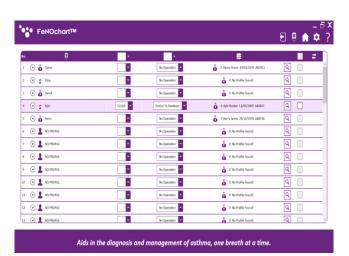

Clear readings from an existing patient profile via synchronisation

Select the patient to clear results from, from the FeNOchart™ database.

NOTE: The results from the suggested patient profile will be cleared from the FeNOchart™ database only; the results for the matching profile will remain on the NObreath® device.

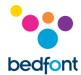

Next, enable synchronisation by changing 'No Operation' to 'Device to Database'.

Ensure the 'CLEAR' function is selected as this will clear the results within the matching profile from the FeNOchart™ database. Verify the suggested profile is the correct profile to clear the results from or search the database for another profile.

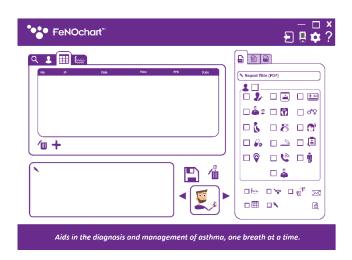

To complete the synchronisation, click the 'Synchronisation' button at the top right of the table. A pop-up will appear upon completion. The patient profile will still exist within the FeNOchart™ database but will no longer have any results.

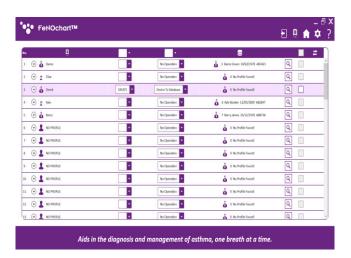

Create a new patient profile in FeNOchart™ via synchronisation

Select the patient to be synchronised with the FeNOchart™ database. If FeNOchart™ cannot find/suggest an existing profile within the database to synchronise with, one can be created.

Next, enable synchronisation by changing 'No Operation' to 'Device to Database'. Ensure the 'CREATE' function is selected in order to create a new profile within the FeNOchart™ database.

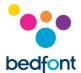

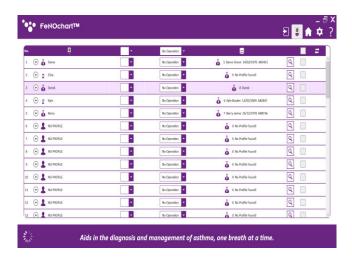

To complete the synchronisation, click the 'Synchronisation' button at the top right of the table. A pop-up will appear upon completion. The patient profile and readings will now exist on both the NObreath® FeNO device and in the FeNOchart™ database.

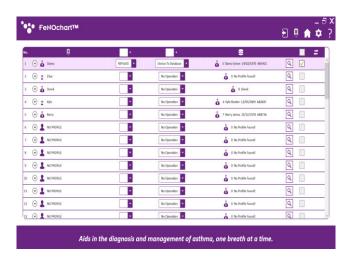

Replace results on an existing profile via synchronisation

Select the patient to replace results with from the FeNOchart™ database.

**NOTE:** The results from the suggested patient profile within the FeNOchart™ database will be overwritten by the results for the matching profile on the NObreath® device.

Next, enable synchronisation by changing 'No Operation' to 'Device to Database'.

Ensure the 'REPLACE' function is selected as this will overwrite the results within the matching profile from the FeNOchart™ database. Verify the suggested profile is the correct profile to clear the results from or search the database for another profile.

**NOTE:** By checking the 'Overwrite Profile Name' box, the profile name in the FeNOchart<sup> $\mathsf{TM}$ </sup> database will also be overwritten to match the name as displayed on the device.

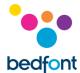

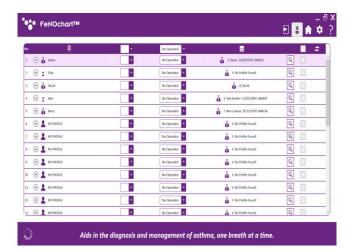

To complete the synchronisation, click the 'Synchronisation' button at the top right of the table. A pop-up will appear upon completion. The patient profile readings (and name if checked) will now have been overwritten on the FeNOchart™ database to match those of the corresponding profile on the NObreath® device.

#### **How-to Videos**

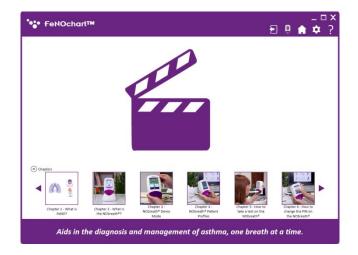

The NObreath® FeNO device 'How-To' videos are automatically included with the FeNOchart™ software. To see the list of videos, click on the 'Play' icon and select the desired video to play.

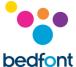

#### **Taking a Breath Test**

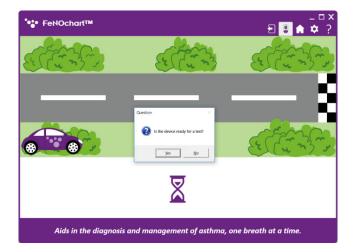

To take a breath test, click either the 'Adult Breath Test' or 'Child Breath Test' icon from the home screen. Follow the onscreen prompts to complete the breath test.

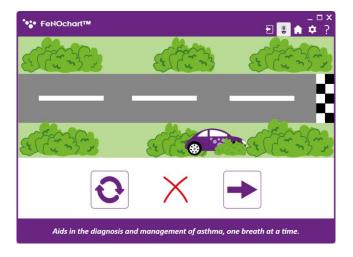

An unsuccessful breath test will show a red 'x'.

To reattempt the breath test click the 'Retry' icon, or click the 'Arrow' to continue to the results.

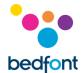

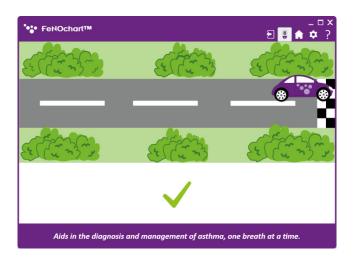

A successful breath test will be shown by a green tick.

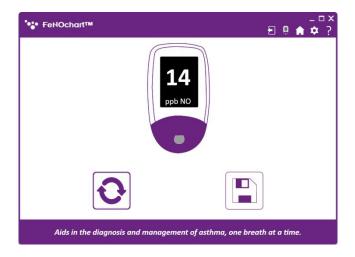

The result will then display onscreen. Click the 'Retry' icon to take a new test, or the 'Save' icon to save the result to a patient's profile.

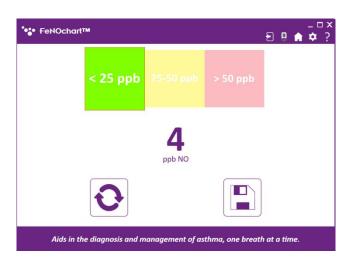

Select a patient from the list to save the result to their profile.

**NOTE:** If taking an adult breath test, only adult patient profiles will be listed.

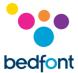

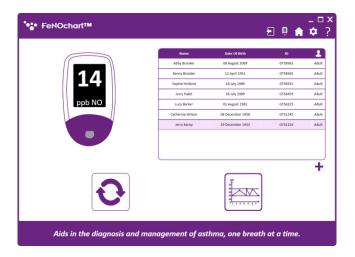

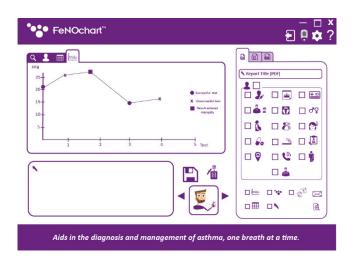

Once the result has been saved to a patient's profile, another test can be taken by clicking the retry button, or click on the 'Graph' icon to see the a graph of results within the patient's profile.

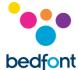

#### **Generating Reports**

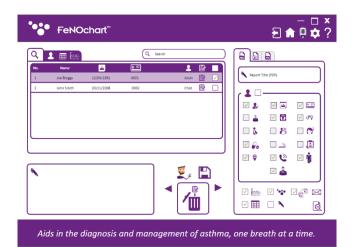

Once a test has been completed and saved to a profile, a report can be generated. Select the patient profile required, then select the report criteria that is to be included.

There are also options to include a graph of results, table of results, company logo and additional notes in the report.

There is also an option to generate a short report, which includes patient results only. If a short report is desired, select this option then either the envelope icon to generate a report in the form of an email, or the document viewer icon for a report in a PDF file format.

#### **Ambient Testing**

**Coming Soon** 

#### **Device Options**

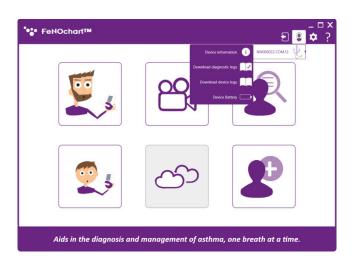

When a NObreath® device is connected to the FeNOchart™ software, the 'NObreath®' icon will appear in the top right-hand corner. Clicking this and hovering over the device will list the following options:

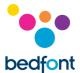

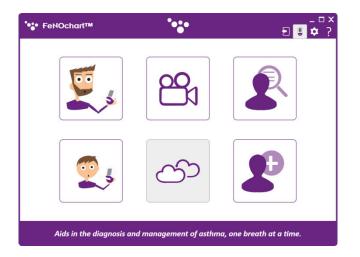

**NOTE:** When data is being transferred from the NObreath® to the computer, for example when downloading any logs from the Device Options menu, the Bedfont® logo will flash at the top of the window.

#### **Software Settings**

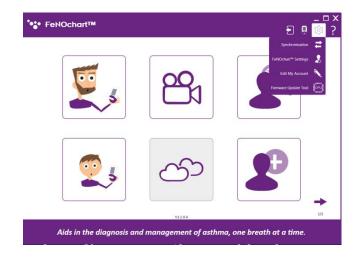

In the software settings, it is possible to change the default criteria for patient profiles and reports, and much more. To access these options, click the 'Settings' icon at the top right of the window.

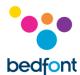

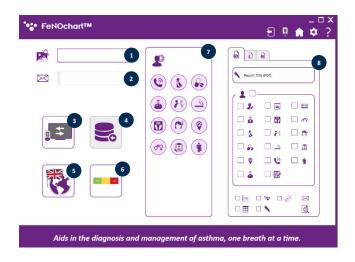

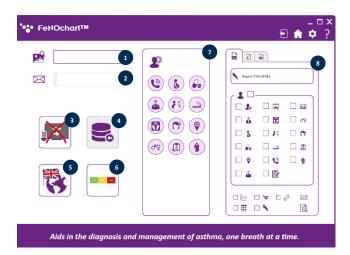

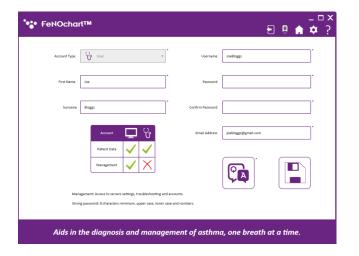

#### FeNOchart™ Settings

- 1. Set default report logo
- 2. Set default email address (coming soon)
- 3. Enable/disable screen mirroring
- 4. Import database (coming soon)
- 5. Change software language
- 6. Enable/disable results interpretation (coming soon)
- 7. Change default patient profile criteria
- 8. Change default report criteria

#### Edit User Account

From here, users can change their password or security questions and answers.

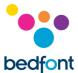

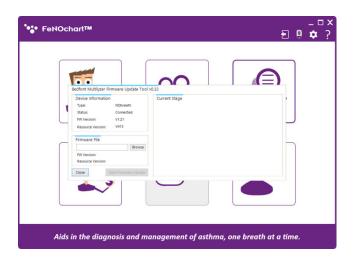

#### Firmware Update Tool

When the NObreath® firmware needs updating, this can be done by choosing the Firmware Update Tool from the Software settings menu.

**NOTE:** In the first instance, the Firmware
Update Tool must be installed by following the
onscreen instructions. Each time after, selecting
the Firmware Update Tool from the Software
Settings menu will simply open the program.

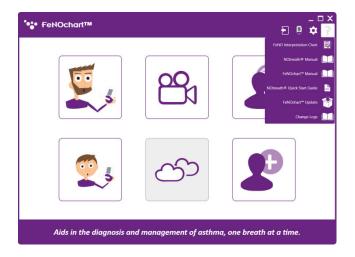

#### Help Menu

The help menu can be accessed by clicking on the 'Question Mark' icon at the top right of the screen. From here, useful documents can be downloaded and FeNOchart™ can check for software updates.

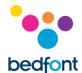

#### **Icons Explained**

| Patient name(s)         | 20                                                                                                    | Gender                             | ₫₽         | Profession             | <b>Å</b> |
|-------------------------|----------------------------------------------------------------------------------------------------|------------------------------------|------------|------------------------|----------|
| Child profile           | 9                                                                                                    | Medication                         |            | Prescriptions          | ÎI-Î     |
| Date of Birth           |                                                                                                    | Pregnancy status                   | •2         | Additional notes       |          |
| Telephone number        | 6)                                                                                                    | Smoking status                     | Œ          | Next action            |          |
| Patient ID              | +                                                                                                    | Ethnicity                          |            | Previous action        | •        |
| Doctor                  | ON                                                                                                    | Address                            | <b>©</b>   | Save                   |          |
| Adult profile           | 8                                                                                                    | Symptoms                           |            | Delete patient profile |          |
| Weight                  | a V                                                                                                    | Include table of results on report |            | View table of results  |          |
| Include graph on report | 100 100 100 100 100 100 100 100 100 100                                                                                                    | Include logo on report             |            | Email report           |          |
| Adult breath test       | No. of the last of the last of | Child breath test                  |            | View graph of results  |          |
| Preview report          |                                                                                                    | View additional notes              |            | View patient database  |          |
| Delete a result         |                                                                                                    | View patient profile               | 8          | Add a result manually  | +        |
| Date                    | 9<br>9                                                                                                    | Time                               | <b>(2)</b> | Short report           |          |

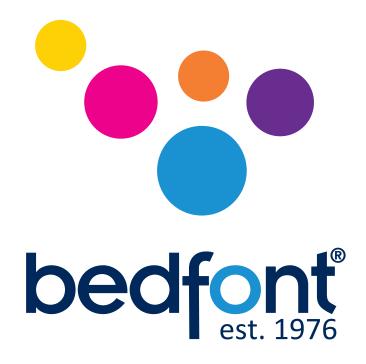

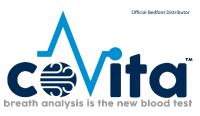

**USA Representative for Sales, Service & Support:** 

212 Cottage Grove Ave Suite C Santa Barbara, CA 93101 Tel: 800.707.5751 Fax: 800.721.2377

Email: service@covita.net Website: www.covita.net

### World leaders in breath analysis.

Visit www.bedfont.com/resources to view this document in other languages.

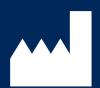

Bedfont® Scientific Ltd. Station Road, Harrietsham, Maidstone, Kent, ME17 1JA England Tel: +44 (0)1622 851122 Fax: +44 (0)1622 854860 Email: ask@bedfont.com Web: www.bedfont.com

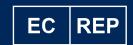

**Stephen Rowe** Cristimar E4-1 Ave Juan Carlos I Los Cristianos, Arona, 38650 Santa Cruz de Tenerife, Spain

© Bedfont® Scientific Limited 2023

Issue 7 - April 2023, Part No: LAB776 Bedfont® Scientific Limited reserves the right to change or update his literature without prior notice. Registered in: England and Wales. Registered No: 1289798

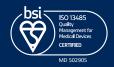